# Setting up Common App in SchooLinks

\*\*\* Must be logged into Schoolinks to access live links throughout the document\*\*\*

How to link your Common App account, add your school to Common App, complete FERPA and start applying to colleges.

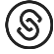

Written by Jenny

Updated over a week ago

• In this article, we will show you how to connect your Common App account to SchooLinks.

Connecting your Common App account requires the following steps be completed before you can make full use of Common App in SchooLinks:

- 1. [Linking your Common App Account](http://support.schoolinks.com/en/articles/4513198-overview-of-using-the-common-app-in-schoolinks-as-a-student)
- 2. [Adding your High School](http://support.schoolinks.com/en/articles/4513182-how-to-create-and-edit-a-school-list-as-a-student)
- 3. [Completing FERPA Authorization](http://support.schoolinks.com/en/articles/4513201-signing-the-ferpa-waiver-as-a-student)

We will also review one additional optional step of requesting a fee waiver as well.

1. (Optional[\) Applying for a Fee Waiver on Common App](http://#####)

## **1. Linking your Common App Account**

The first time that you use the College Applications manager, you will need to connect your Common App account.

Setting up Common App in SchooLinks as a Student

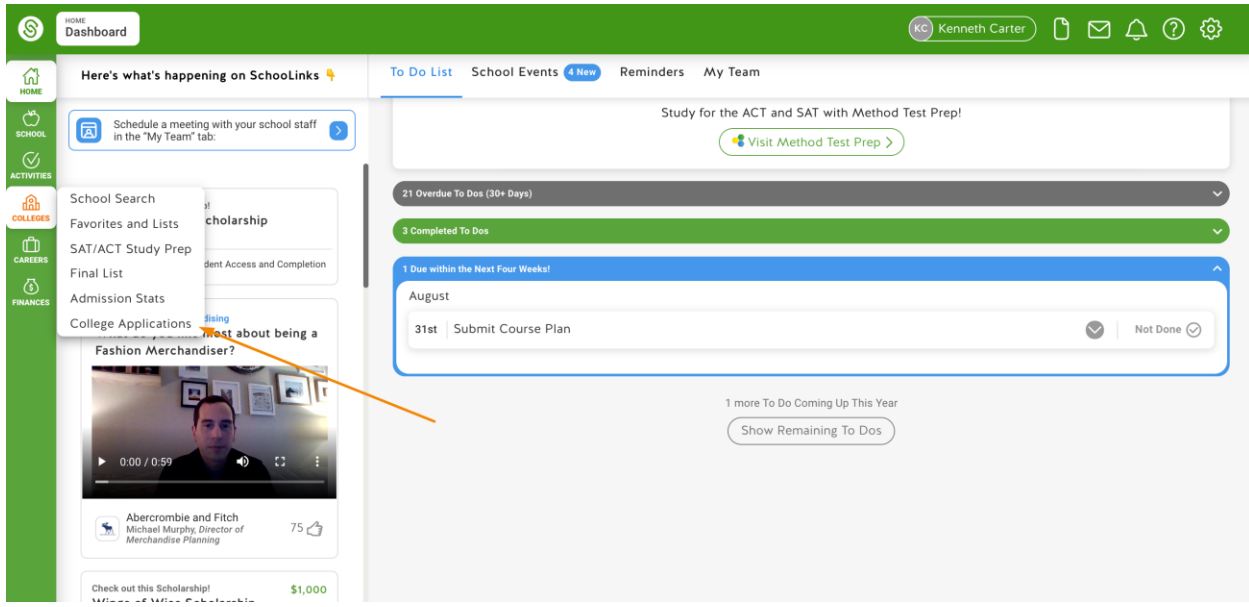

On the College Applications dashboard, click **Connect.**

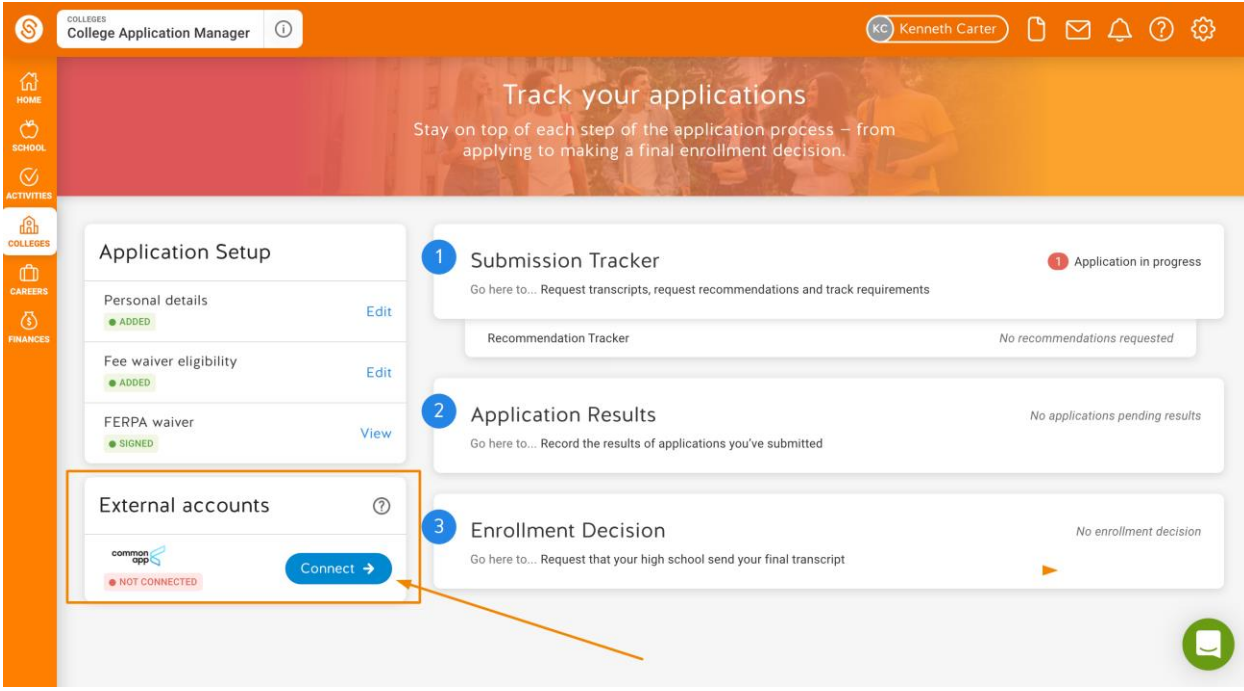

You will see a list of instructions based on whether you

- A) have an existing Common App account or
- B) need to sign up for a Common App Account.

Click **Connect Common App Account** and Common App will open in a new tab.

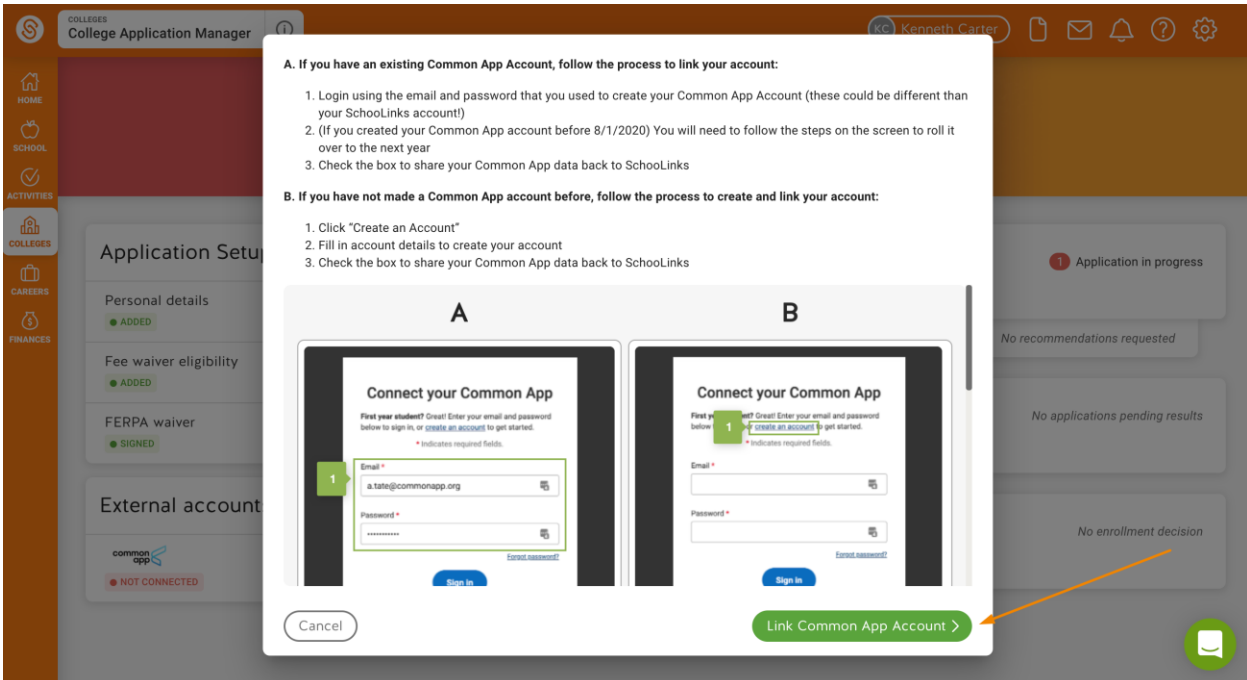

**If you have an existing Common App account**, login using the email and password you used to create your Common App account.

*Note: if you created your Common App account before 8/1/2021 you will need to follow the steps on the screen to roll it over to next year.*

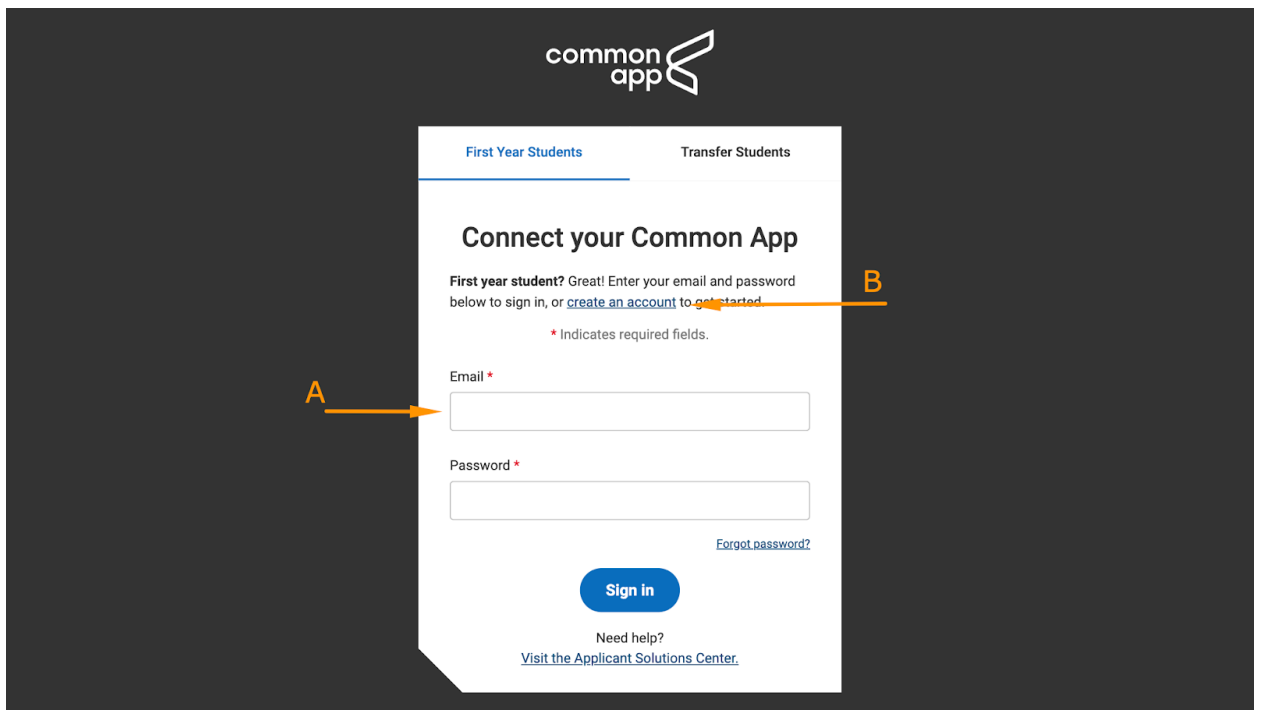

**If you have NOT made a Common App account before**, click "Create an Account" to fill in your account details and create a new account

Next, you will need to check the box next to **I Agree** to confirm that you want to share your Common App data back to SchooLinks. This is required to use Common App in SchooLinks.

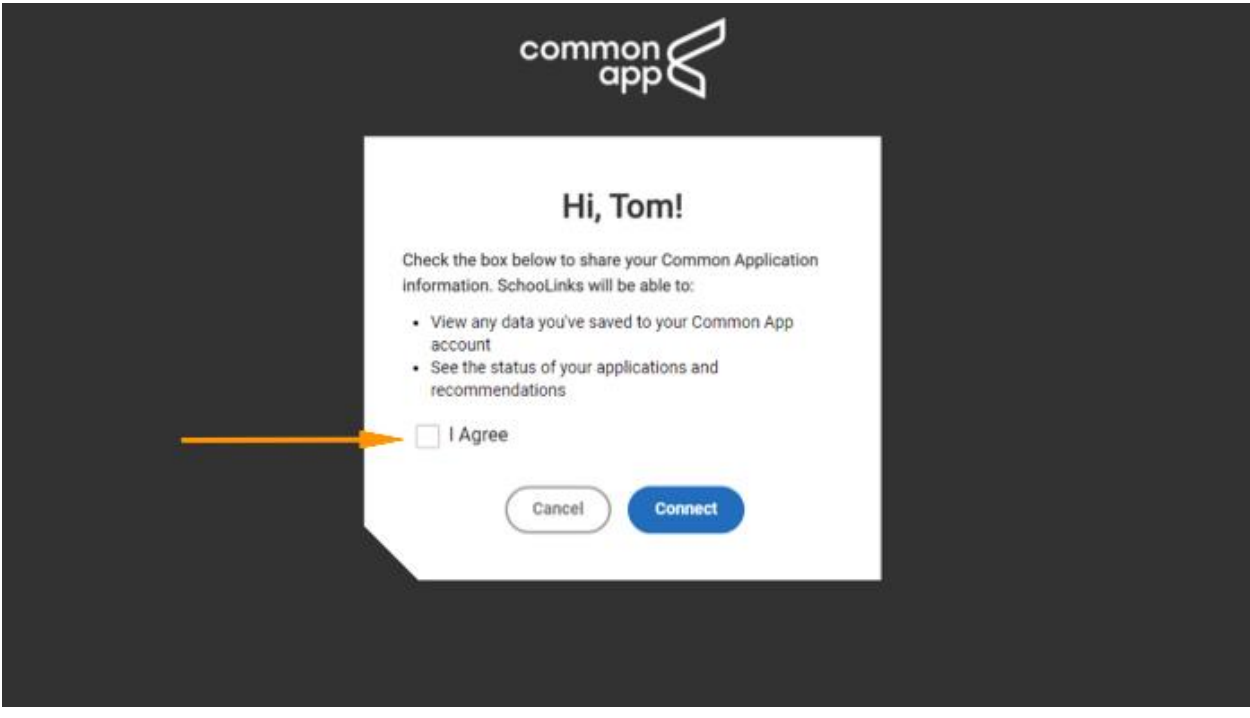

Once you have successfully linked your Common App account, you will be redirected back to SchooLinks. You will now see your status as "Connect" on your External accounts card!

#### **2. Adding your High School**

The next step in setting up your Common App account is adding your current high school. This helps Common App know where your application will be coming from.

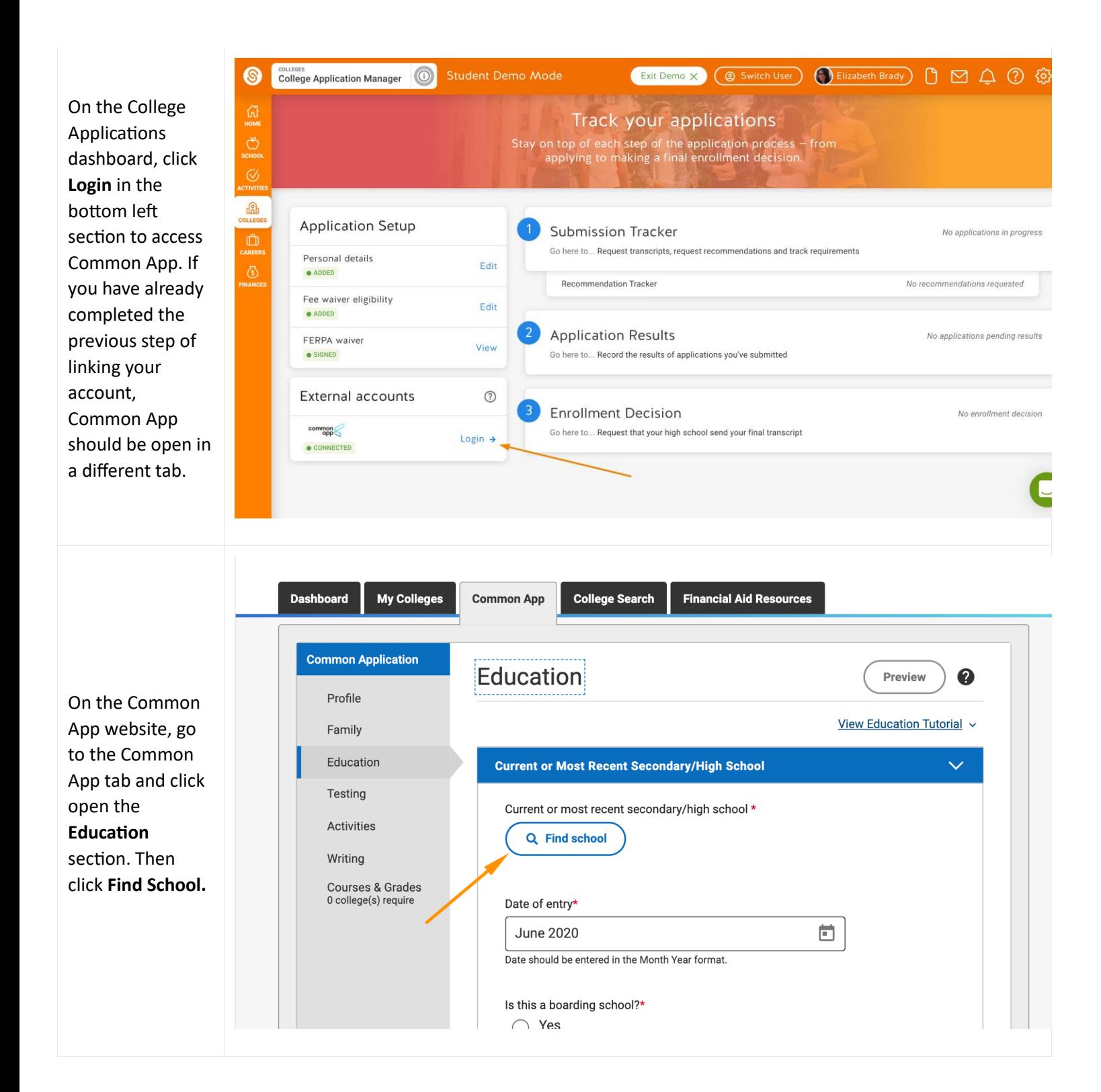

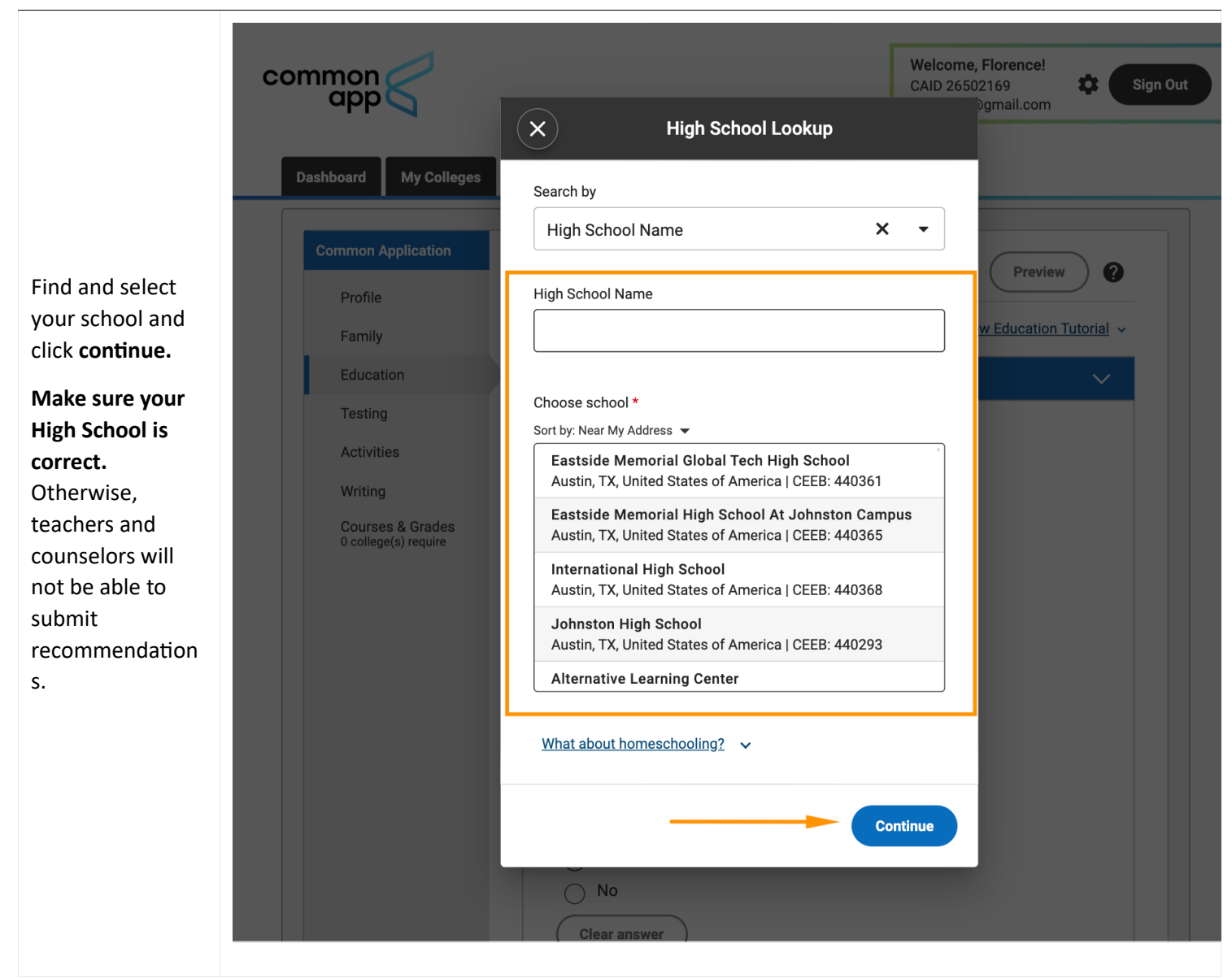

### **3. Adding your first Common App School and Completing FERPA Authorization**

Now that you have your account set up, let's add your first school! This will also allow you to complete the step of FERPA Authorization which must be done when you add your first school.

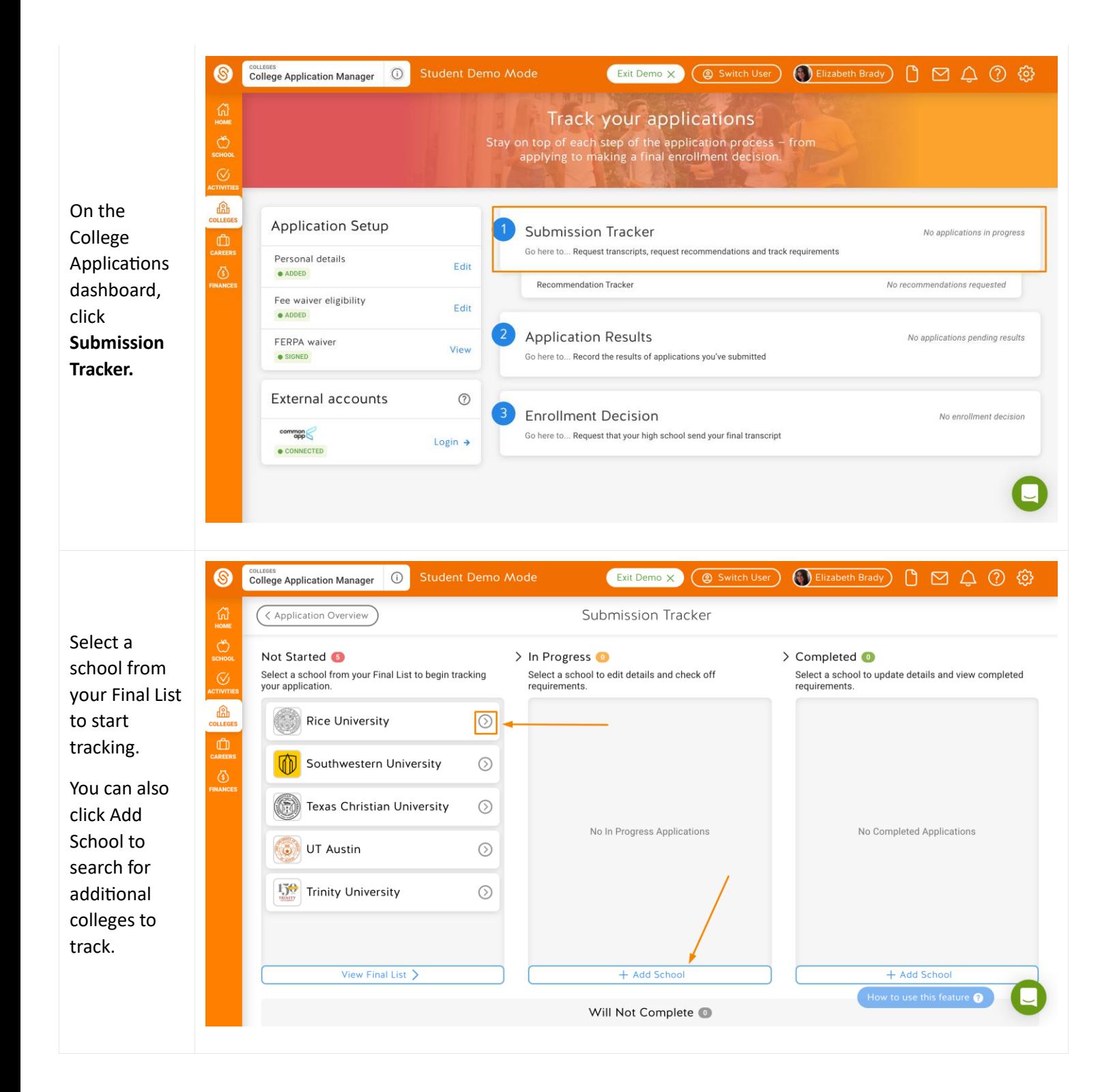

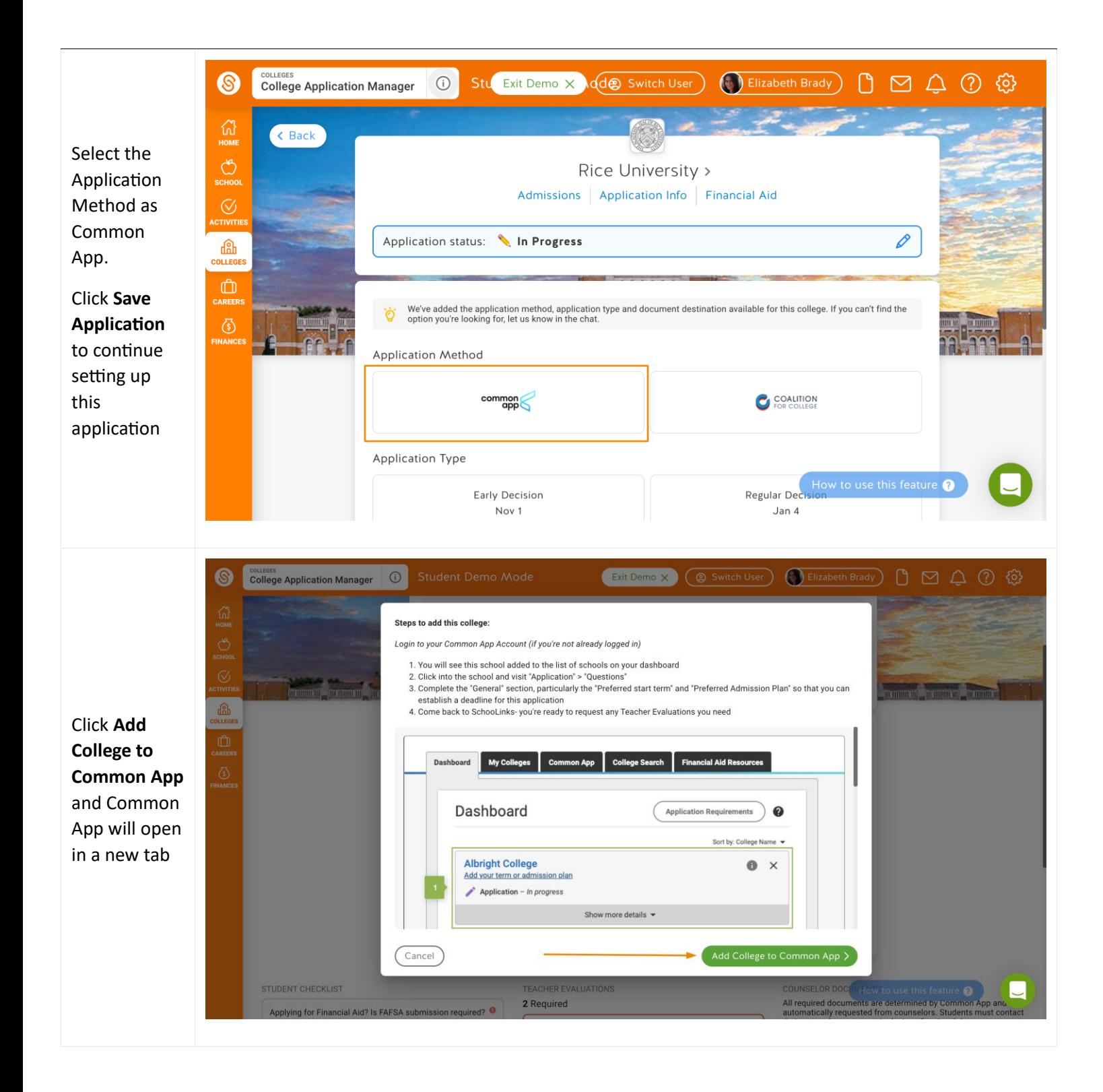

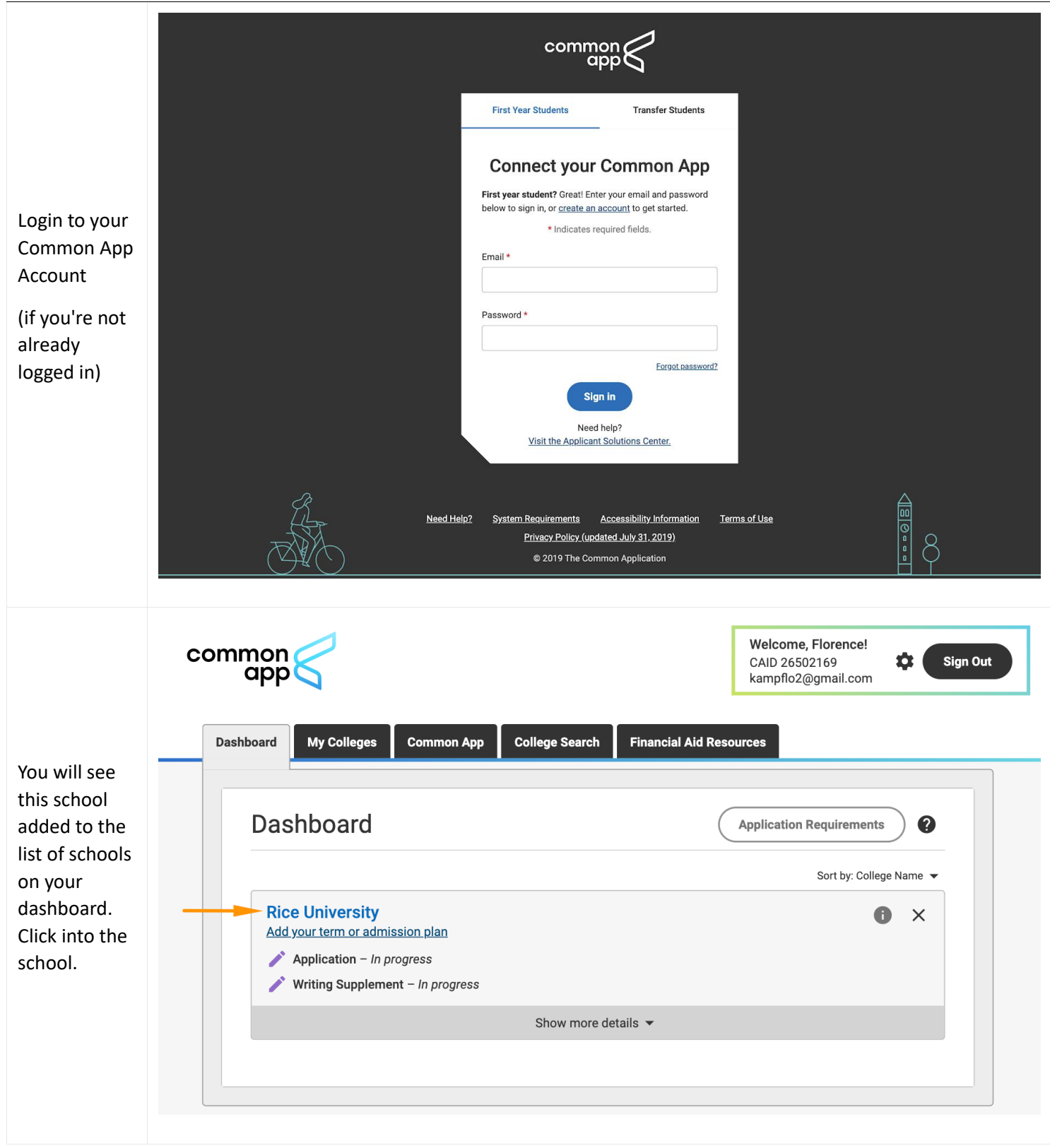

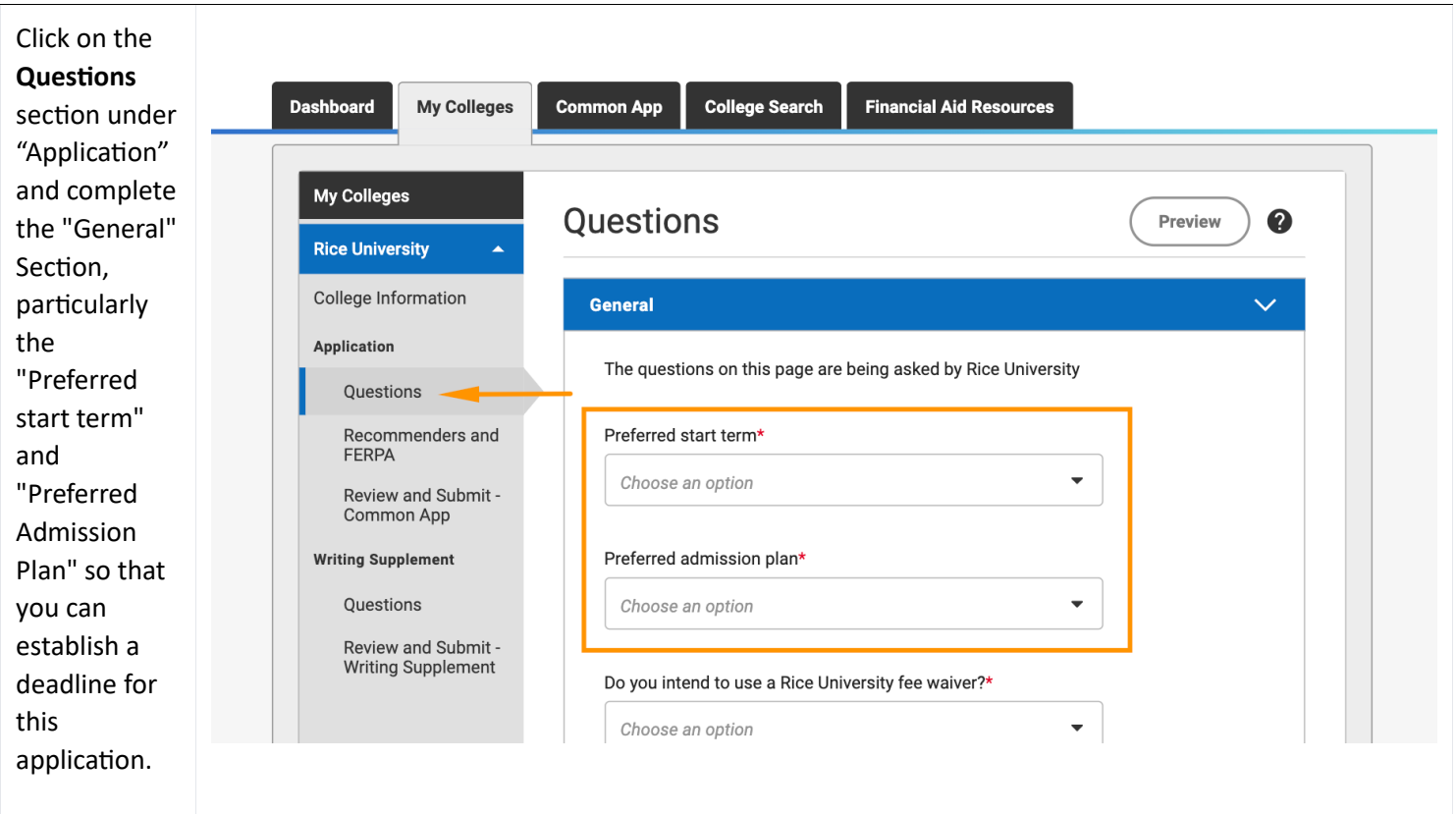

Now that you've added this school to your applications in Common App, you can continue to apply through Common App with the results and status tracked through SchooLinks!

*Note: If you already added schools in Common App prior to linking your accounts, these will be added to your submissions tracker during the sync.* 

But let's not celebrate just yet - you'll need to complete the FERPA Authorization if you want to be able to request Teacher Evaluations for Common App.

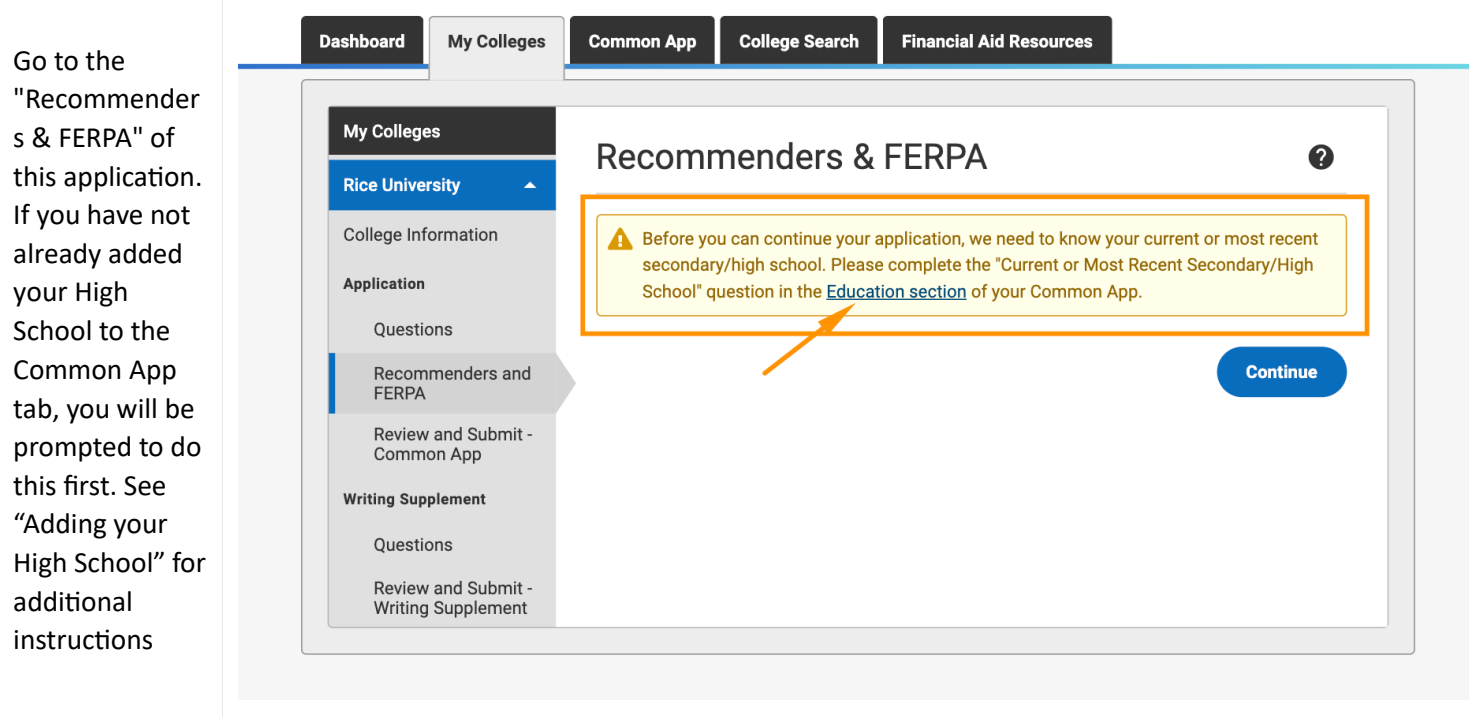

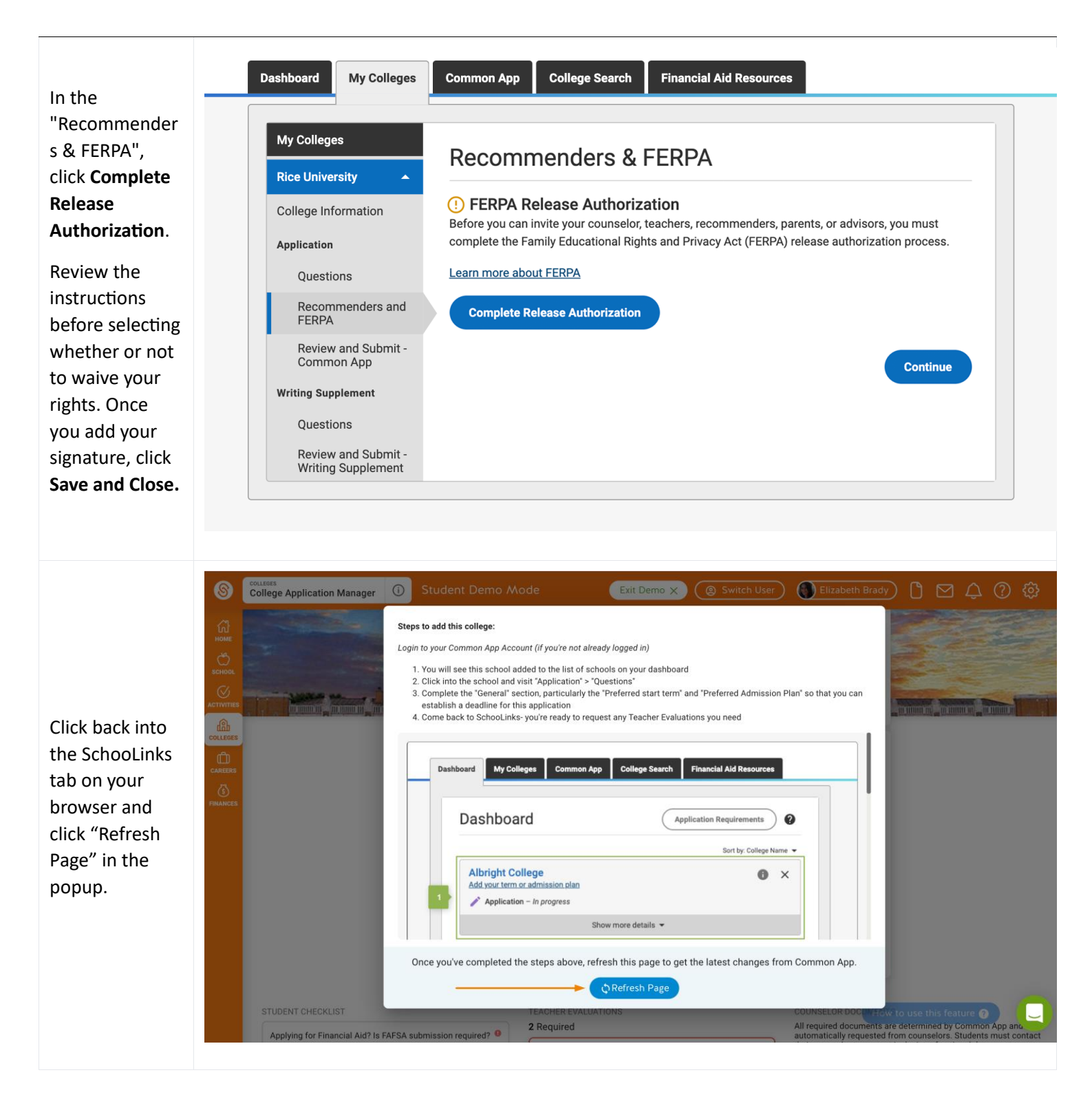

You can now begin tracking your application on SchooLinks!

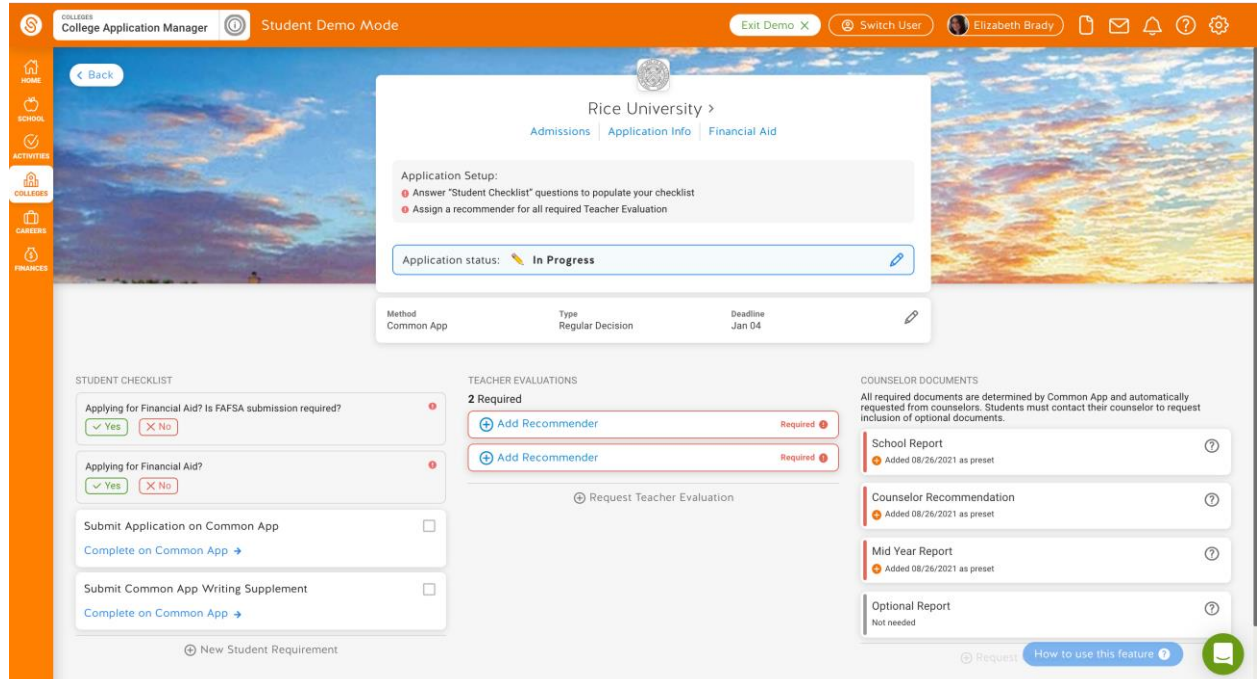

# **4. (Optional) Applying for a Fee Waiver on Common App**

This is an optional step if you wish to apply for a fee waiver.

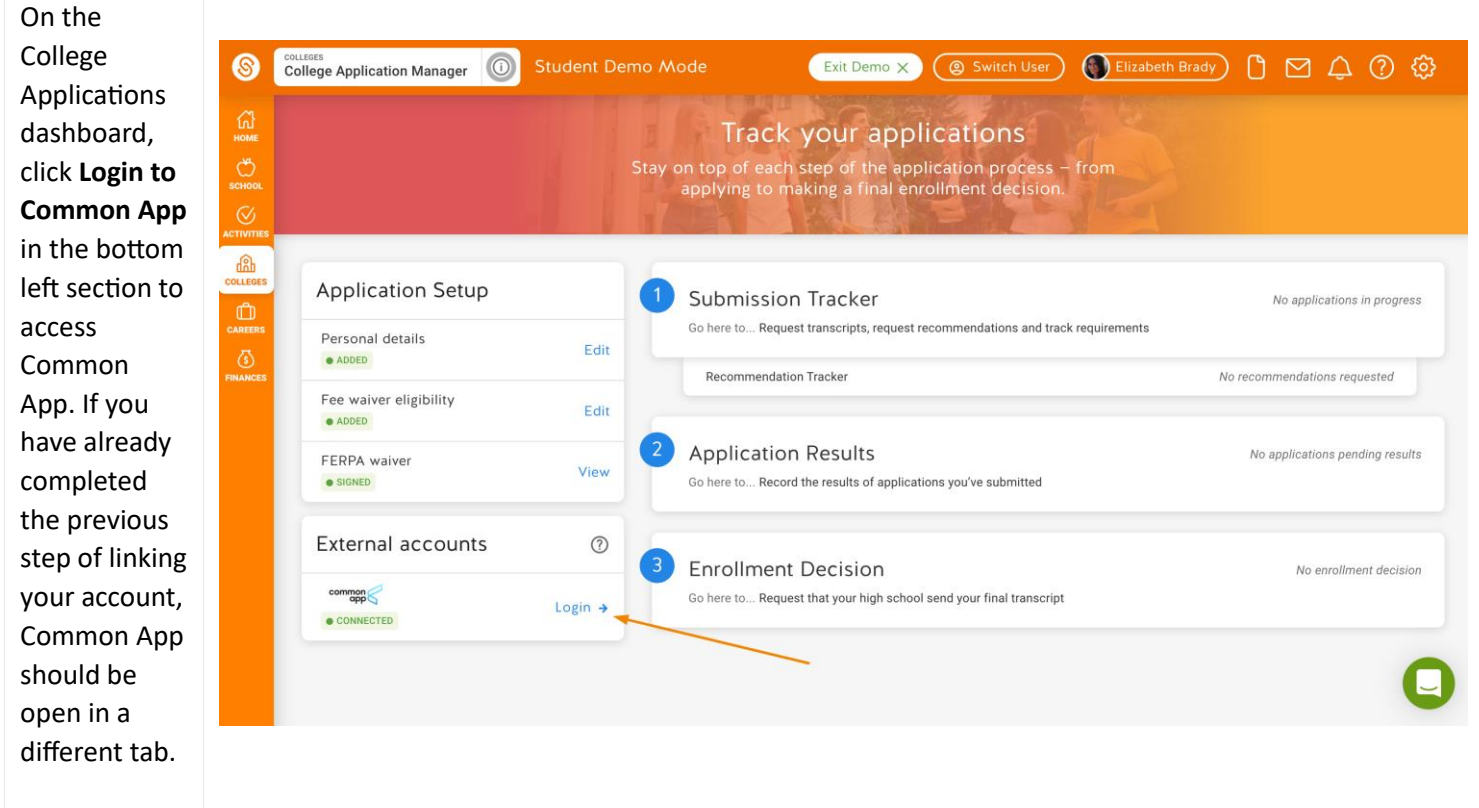

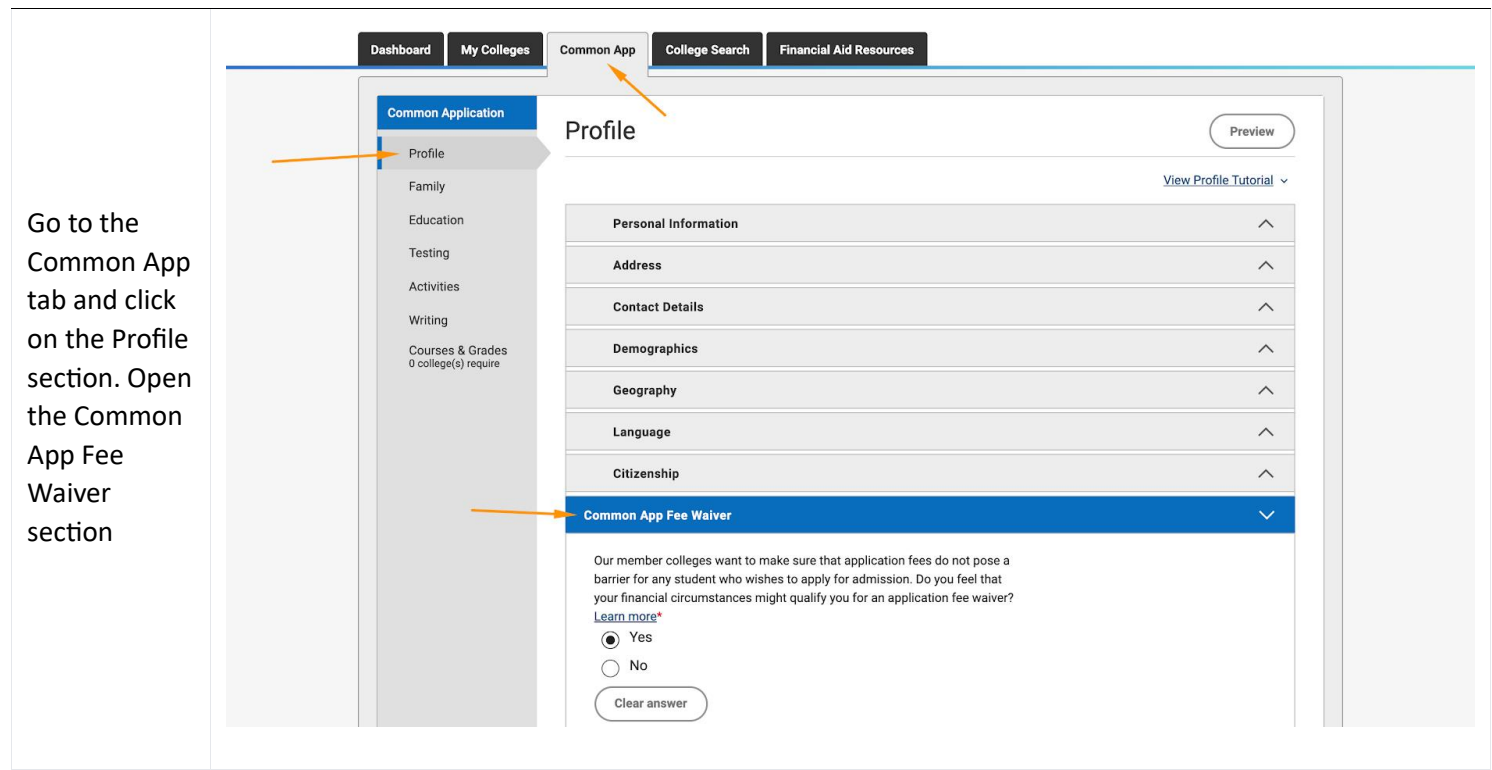

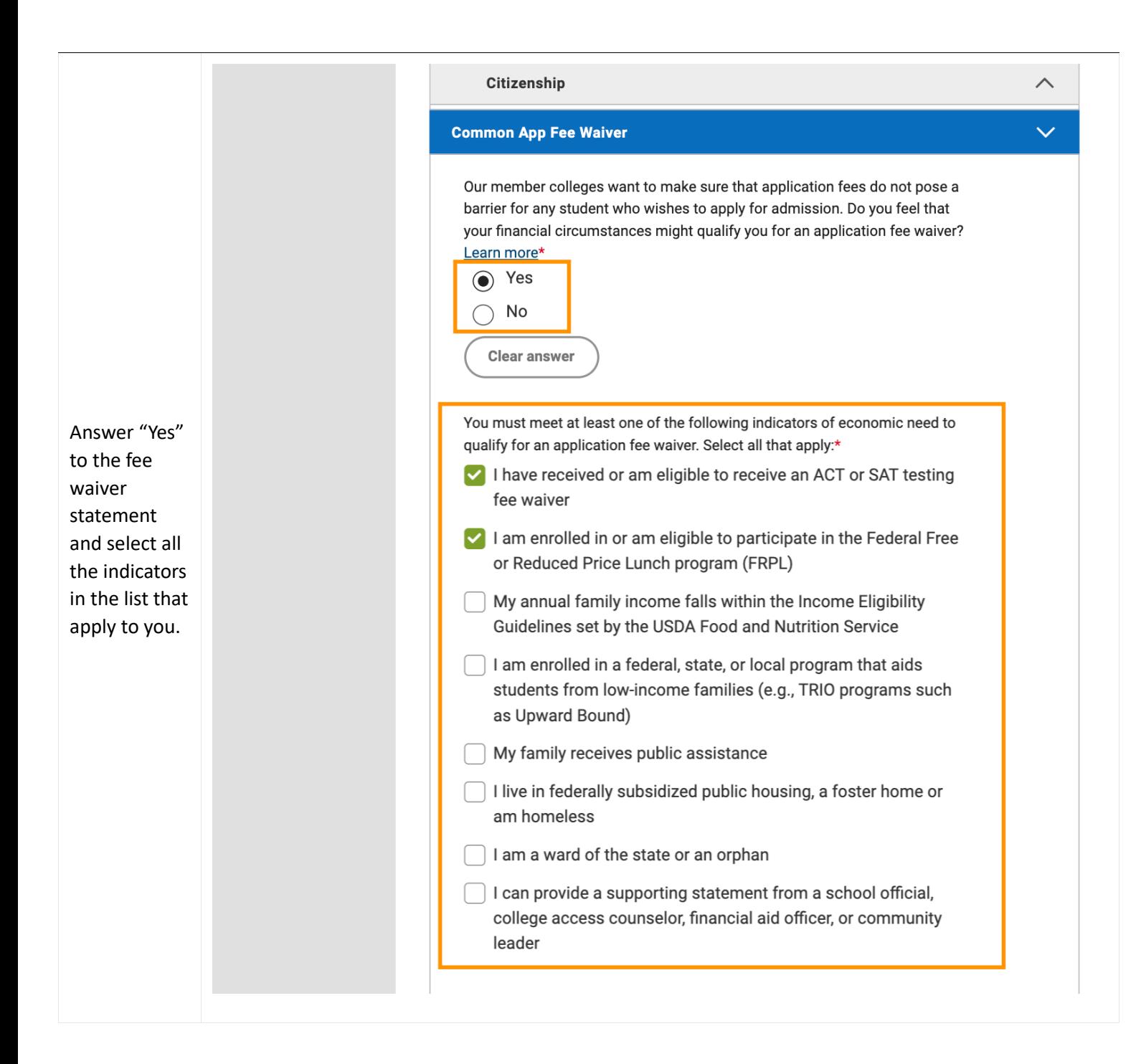

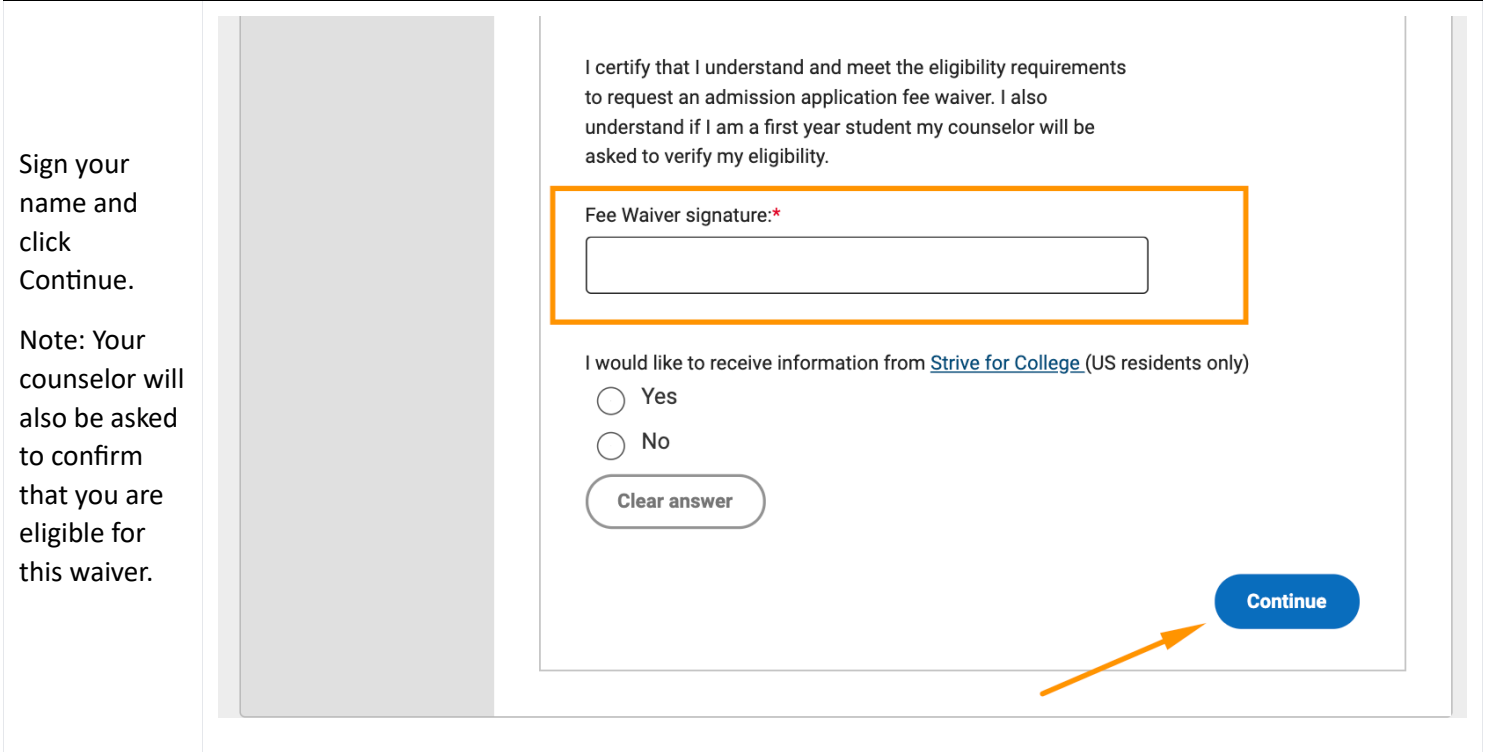